# **Wikiprint Book**

**Title: Development**

**Subject: TracMeteo - drm4gDevelopment**

**Version: 9**

**Date: 07/05/2022 06:26:14 PM**

## **Table of Contents**

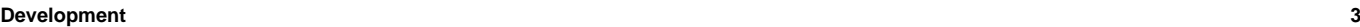

Necessary Steps 3 3 Testing the DRM4G 3 Installing your version in a virtual environment 3 **Commiting changes** 4 **4** Creating a Pull Request 4

## **Development**

The aim of this section will be to explain how to contribute to the development of the DRM4G.

To make it easier and more accessible for anyone to play around with the DRM4G, we have decided to host our source code on **GitHub**.

You can find the project [?here.](https://github.com/SantanderMetGroup/DRM4G)

#### **Necessary Steps**

For those of you who wish to help but don't know how, the first thing you need is a [?GitHub account](https://github.com/join?source=header-home).

Go to our projects page. Hit the fork button at the top right side --image of fork button--

There are a lot of tutorials showing how to use git, including [our own](https://meteo.unican.es/trac/wiki/versionControl/git), but here is a more specific one, a simple step by step explanation on how to start using it to help us improve DRM4G.

In Linux:

- Open a terminal on the folder in which you wish your local copy of the repository to be stored (it's recommended to use an empty folder)
- git init
- git remote add origin <your\_repository\_url>
	- you can get the url by clicking on the "Clone or download" button
- it will look something like this: .....
- git remote add origin <your\_repository\_url>
- git pull origin master

With this, you will now have DRM4G's source code at your disposal.

From here you could create branches for every new feature you'd like to include to the DRM4G, for a more in depth tutorial on how to do that, click [?here](https://git-scm.com/book/en/v2/Git-Branching-Basic-Branching-and-Merging).

#### **Testing the DRM4G**

Once you've made the changes you wanted to, you'll want to install your version to be sure that your new feature is working properly.

Just in case you would like to try out different versions, we recommend you use a virtual environment to test it.

• [?Here](http://pythoncentral.io/how-to-install-virtualenv-python/) you can find a tutorial on how to install a virtual environment, or you can look for one on your own.

Before you can install and try out your own version, you'll have to build your own package:

- Open a terminal in the folder where your repository is located.
- Run the command python setup.py sdist

This will create a a distribution package under a folder called **dist**.

#### **Installing your version in a virtual environment**

Go to wherever you have your virtual environment, open a terminal and execute the following commands:

```
source bin/activate
export DRM4G_DIR = $PWD/conf
pip install path/to/drm4g/package
```
DRM4G\_DIR is where the configuration files will be installed. More information [here](https://meteo.unican.es/trac/wiki/DRM4G/Installation#OptionalEnvironmentVariables).

And that's it. Now you can use and test your own version of DRM4G.

**For other ways to install the DRM4G, you can check [here](https://meteo.unican.es/trac/wiki/DRM4G/Installation).**

## **Commiting changes**

After you've tested that everything is in working order it's time to update your GitHub fork.

```
git add .
git commit -m "Description of the changes you've made"
git push -u origin master #just the first time, the following times just run "git push origin master"
```
From here you'll have to create a **Pull request**.

## **Creating a Pull Request**

###########First you should update and check that there are no conflicts############

Go to your repository page on github